# PrintServer 32 Printer Optional Large Capacity Output Tray User's Guide

Order Number: EK–PLCOT–UG. A01

This manual describes how to operate the PrintServer 32 optional large capacity output tray.

**Revision/Update Information:** This is a new manual.

**Digital Equipment Corporation Maynard, Massachusetts**

#### **First Printing, February 1994**

Digital Equipment Corporation makes no representations that the use of its products in the manner described in this publication will not infringe on existing or future patent rights, nor do the descriptions contained in this publication imply the granting of licenses to make, use, or sell equipment or software in accordance with the description.

Possession, use, or copying of the software described in this publication is authorized only pursuant to a valid written license from Digital or an authorized sublicensor.

© Digital Equipment Corporation 1994. All Rights Reserved.

The postpaid Reader's Comments forms at the end of this document request your critical evaluation to assist in preparing future documentation.

The following are trademarks of Digital Equipment Corporation: AXP, DEC, DECnet, DECprint, Digital, OpenVMS, PrintServer, MicroVAX, Q–bus, ThinWire, TK, ULTRIX, ULTRIX–32, VAX, VAXcluster, VAX DOCUMENT, VAXELN, VMS, and the DIGITAL logo.

Adobe and PostScript are trademarks of Adobe Systems, Incorporated, which may be registered in certain jurisdictions.

UNIX is a registered trademark of UNIX System Laboratories, Inc.

AIX and IBM are registered trademarks of International Business Machines Corporation.

HP, HP-UX, and LaserJet are registered trademarks of Hewlett-Packard Company.

Microsoft and Windows are registered trademarks of Microsoft Corporation.

NetWare and Novell are registered trademarks of Novell, Inc.

OSF/1 is a registered trademark of Open Software Foundation, Inc.

SCO is a trademark of Santa Cruz Operations, Inc.

Sun and SunOS are registered trademarks of Sun Microsystems, Inc.

All other trademarks and registered trademarks are the property of their respective holders.

S2497

This document was prepared using VAX DOCUMENT Version 2.1.

#### **FCC Notice**

This equipment has been tested and found to comply with the limits of a Class A digital device, pursuant to Part 15 of the FCC Rules. These limits are designed to provide a reasonable protection against harmful interference when the equipment is operated in a commercial environment. The equipment generates, uses, and can radiate radio frequency energy and, if not installed and used in accordance with the instruction manual, may cause harmful interference to radio communications. Operation of this equipment in a residential area is likely to cause harmful interference in which case the user will be required to correct the interference at his own expense.

Any changes or modifications not expressly approved by the manufacturer could void the user's authority to operate the equipment.

#### **Canadian Department of Communications compliance statement:**

This equipment does not exceed Class A limits per radio noise emissions for digital apparatus set out in the Radio Interference Regulation of the Canadian Department of Communications. Operation in a residential area may cause unacceptable interference to radio and TV reception requiring the owner or operator to take whatever steps are necessary to correct the interference.

#### **Avis de conformité aux normes du ministère des Communications du Canada:**

Cet équipement ne dépasse pas les limites de Classe A d'émission de bruits radioélectriques pour les appareils numériques telles que perscrites par le Règlement sur le brouillage radioélectrique établies par le ministère des Communications du Canada. L'exploitation faite en milieu résidentiel peut entraîner le brouillage des réceptions radio et télé, ce qui obligerait le propriétaire ou l'opérateur a prendre les dispositions nécessaires pour en éliminer les causes.

This document was prepared using VAX DOCUMENT Version 2.1.

# **Contents**

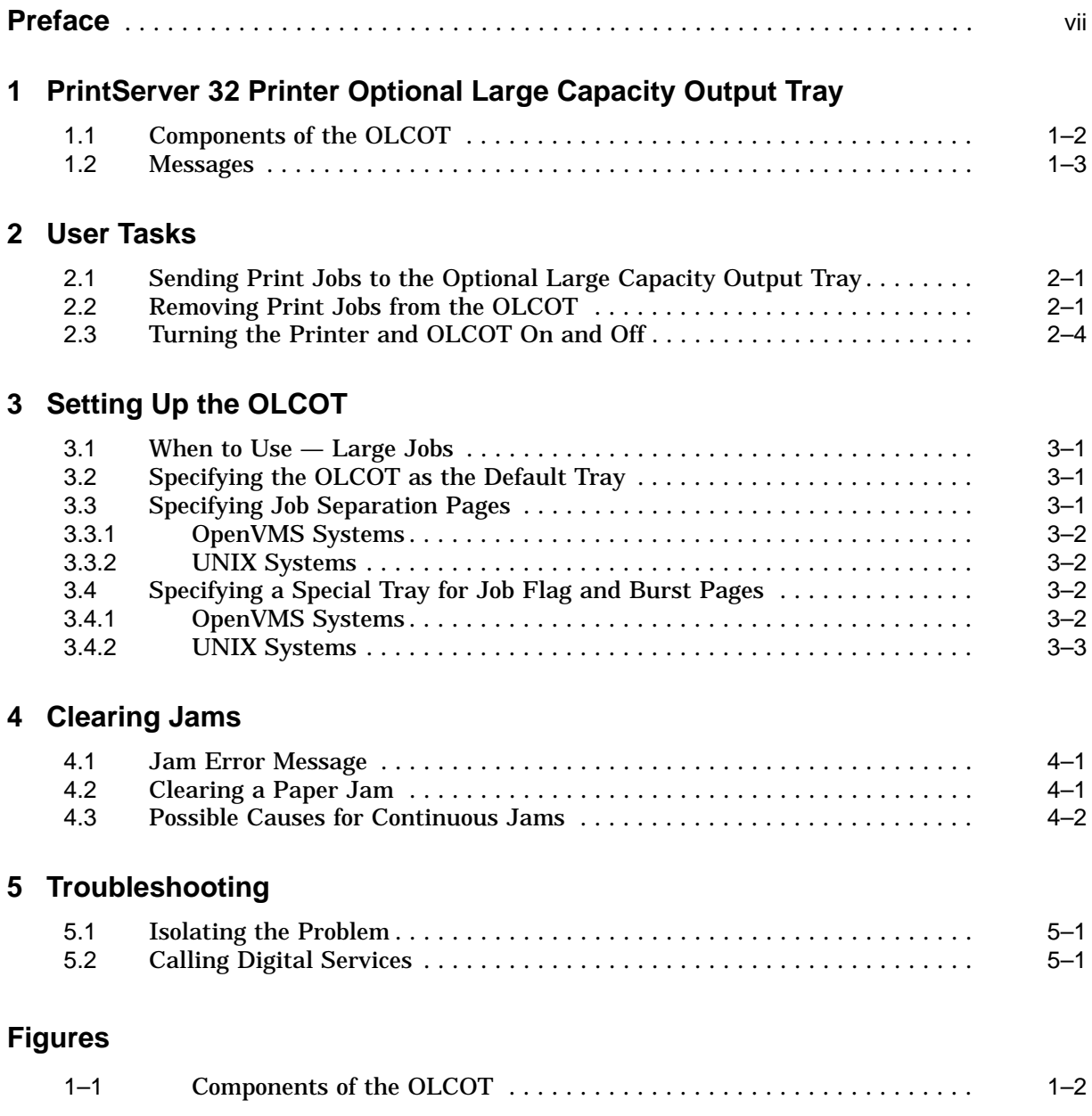

## **Tables** 5–1 Service Information . . . .................................... 5–1

## **Preface**

## **Intended Audience**

This guide is for users and system managers.

- **Users** can use the guide for instruction on day-to-day operations, such as sending jobs, removing paper, and clearing jams.
- **System managers** can use the guide for setting up the tray for optimal use.

Users should be familiar with the operation of the PrintServer 32 printer.

## **Conventions**

The following conventions are used throughout this document:

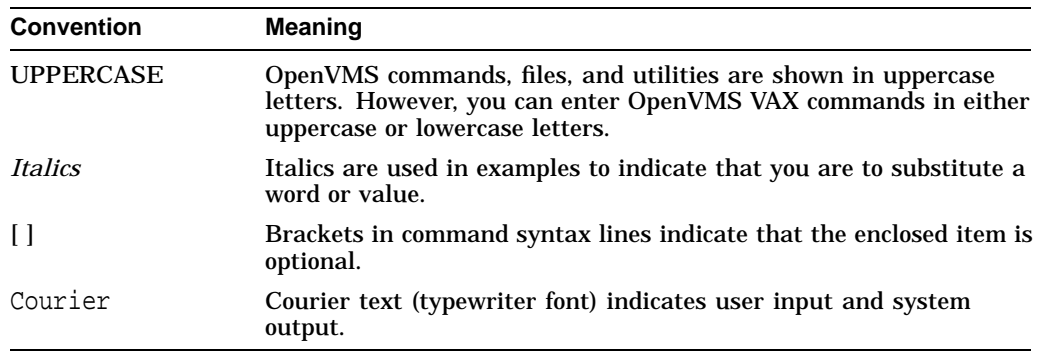

**1**

## **PrintServer 32 Printer Optional Large Capacity Output Tray**

#### **Required Hardware**

You must have a PrintServer 32 printer with a **duplexing** unit to use the optional large capacity output tray (OLCOT).

#### **Required Software Versions**

The OLCOT runs with the following versions of software:

- DECprint Supervisor Software, Version 1.0 or higher.
- PrintServer Software, Version 5.0

#### **Required Firmware**

Before installing the OLCOT, confirm that the printer has the correct firmware versions.

To find the firmware version levels, reboot the printer.

During the power-up process, the operator panel displays the following:

xx-xx-xx-xx-xx-xx xx 2.0 1.2

If firmware versions below 2.0 and 1.2 are displayed, call Digital Services to install FCO Kit ''LPS32-F001.''

#### **Capacity of the OLCOT**

The OLCOT can stack approximately 3,000 sheets of paper. To ensure reliable printing, use high-quality paper, as listed in the *PrintServer 32 Printer Operator's Guide*.

### **Supported Paper Sizes**

The OLCOT supports the following paper sizes in both portrait and landscape modes:

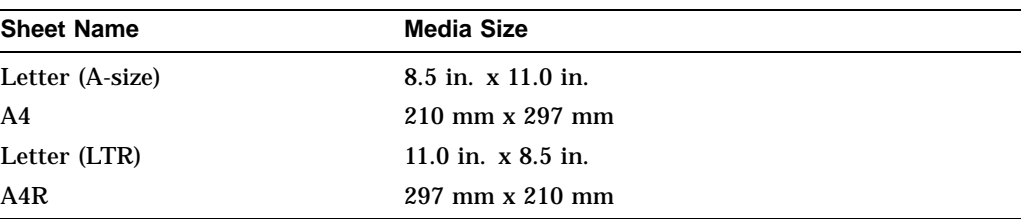

Sending other paper sizes to the OLCOT is not supported and may yield unpredictable results.

## **1.1 Components of the OLCOT**

Figure 1–1 identifies the parts of the OLCOT.

### **Figure 1–1 Components of the OLCOT**

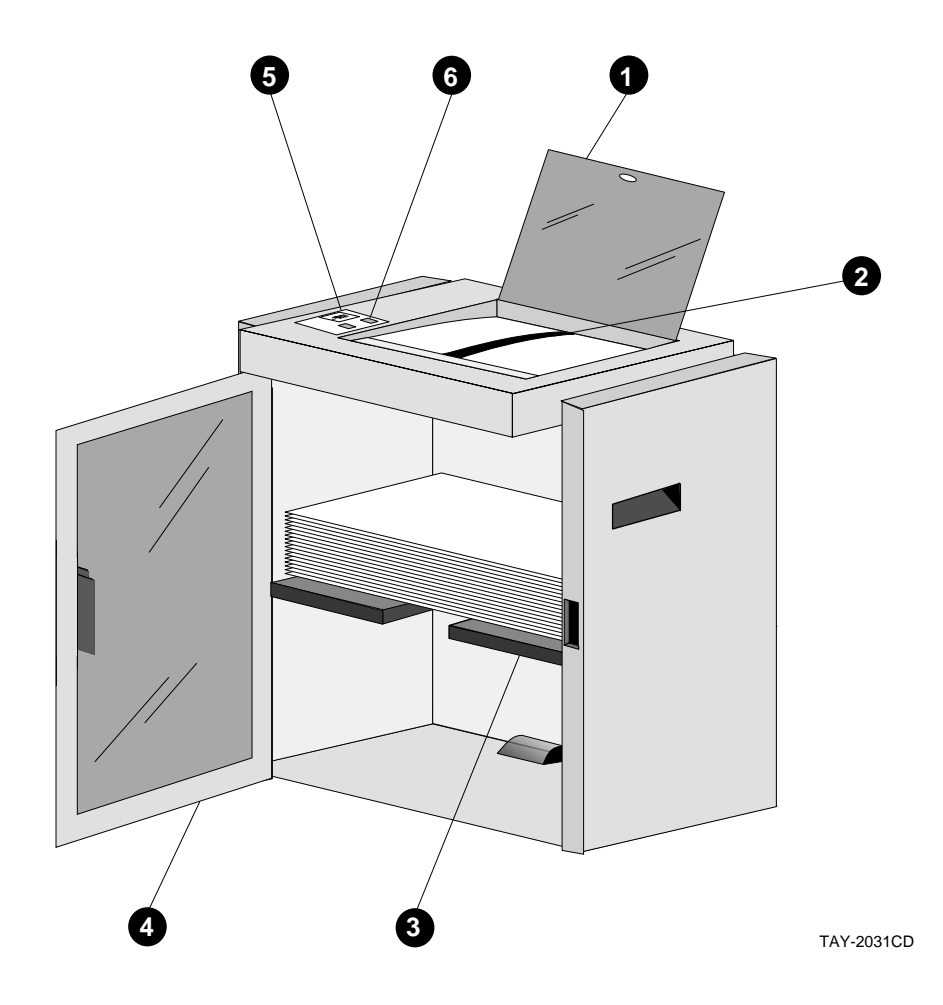

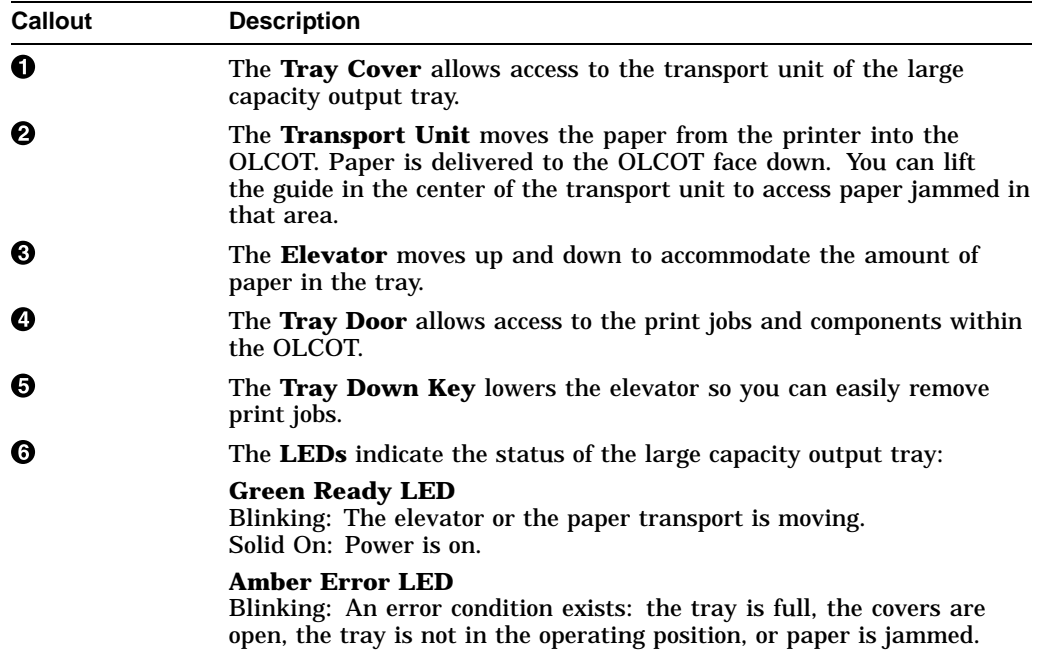

## **1.2 Messages**

The following messages could appear on the operator panel of the PrintServer 32 printer:

#### **Optional output tray full**

The OLCOT has reached its capacity. See Section 2.2 for instructions on removing print jobs from the tray.

## **Clear jam at optional output device**

Paper is jammed in the OLCOT. See Section 4.1 for instructions on clearing the jam.

### **Close optional output device cover or door**

This message is displayed if:

• The cover or door of the tray is open or not secured.

Close the cover and door tightly.

• The elevator is in the down position or is moving up.

If the elevator is in the down position, open and close the cover to move the elevator to the top of the OLCOT.

# **2 User Tasks**

This chapter explains how to send jobs to the OLCOT and how to remove jobs from the tray.

## **2.1 Sending Print Jobs to the Optional Large Capacity Output Tray**

This section provides examples of the software commands for sending print jobs to the printer. For more information, refer to your software documentation.

**OpenVMS and DECprint Supervisor, V1.1**

\$ **PRINT/QUE=queuename/PARAM=OUTPUT\_TRAY=LCOS filename**

**OpenVMS and DECprint Supervisor, V1.0**

\$ **PRINT/QUE=queuename/PARAM=OUTPUT\_TRAY=1 filename**

**BSD UNIX (including SunOS and OSF/1)**

% **lpspr -Mqueuename -olcos filename | lpr**

**UNIX System V (including IBM-AIX, HP-UX, SCO UNIX, Solaris, SCO UNIX/DECadvantage)**

% **lp -dqueuename -o"outtray=lcos" filename**

## **2.2 Removing Print Jobs from the OLCOT**

Use the following procedure to remove print jobs from the tray:

1. Press Pause on the operator panel. Wait for the printer to display the following message on the operator panel before proceeding:

**Paused—Press Resume to Continue**

2. Press the Tray Down key to lower the elevator.

The green Ready LED blinks while the elevator is in motion. The operator panel displays the following message until the elevator reaches its lowest position:

## **Close optional output device cover or door**

If the paper tray is full, the elevator tray is at its lowest operating position.

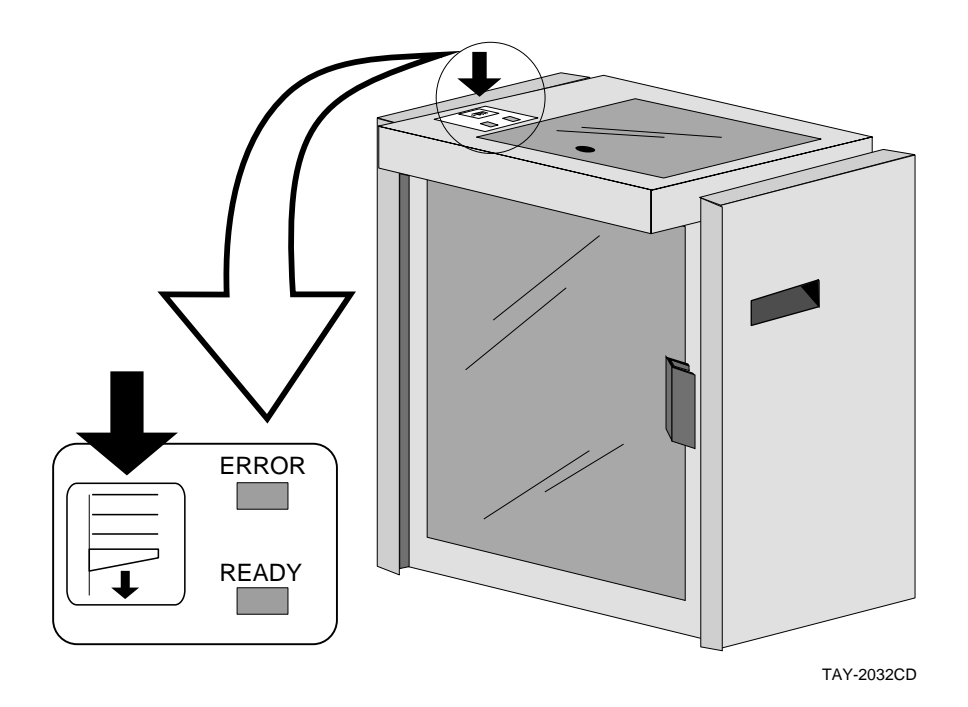

3. Open the tray door and remove all the paper in manageable sections.

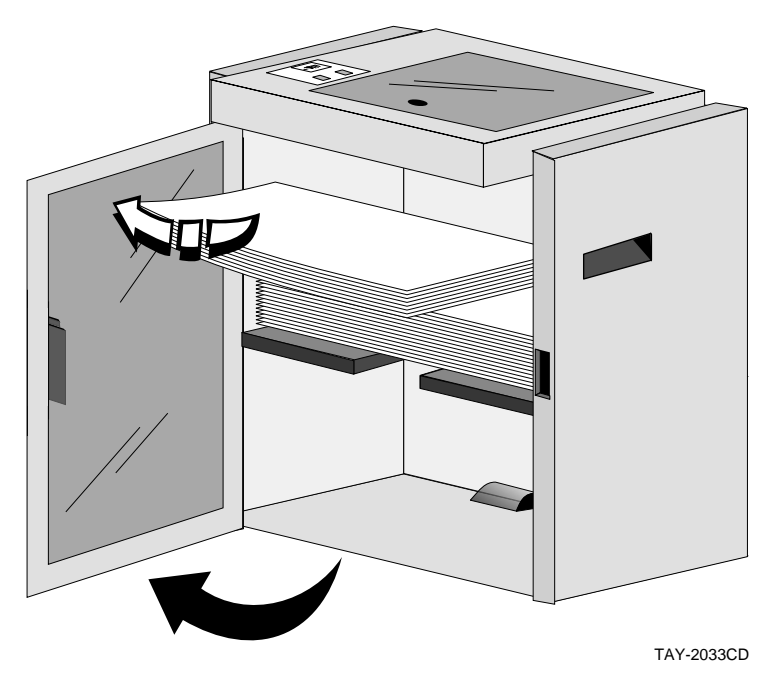

**Tip:** Remove all the paper in the tray, not just your print job. This prevents paper jams and enables neater stacking.

4. Close the tray door. The elevator moves up automatically and the operator panel displays the following message until the elevator reaches its operating position:

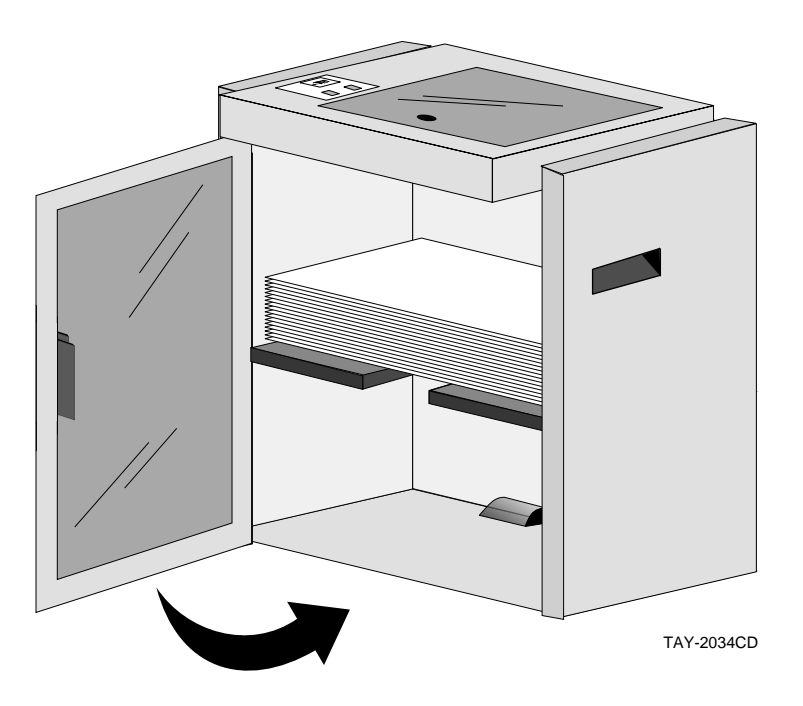

#### **Close optional output device cover or door**

5. Press Resume on the operator panel.

## **2.3 Turning the Printer and OLCOT On and Off**

The power switch on the back of the OLCOT controls the power to both the OLCOT and the printer. Use this power switch as the Master switch to supply power to both the printer and the tray.

Avoid turning the printer or OLCOT on and off with the power switch on the printer and the OLCOT. Powering the printer and OLCOT on and off with both switches can result in erroneous diagnostic messages.

# **3 Setting Up the OLCOT**

This chapter explains how the system manager can set up the printer and OLCOT for the most efficient use.

## **3.1 When to Use — Large Jobs**

The OLCOT, when combined with an optional large capacity input tray, allows you to turn your PrintServer 32 printer into a production printer. You can print jobs with many pages or many copies of large jobs without worrying about running out of paper or overflowing the top output trays.

Because the OLCOT does not have a sorting or offset feature, using it for all print jobs is not recommended. The purpose of the tray is for holding jobs that exceed the capacity of the other output trays. Therefore, you might want to reserve the printer for large print jobs.

## **3.2 Specifying the OLCOT as the Default Tray**

To specify the OLCOT as the default tray, use the following procedure:

1. Edit the defaults file, for example:

LPS\$SUPPORT:LPSDEFAULTS.*printer-node-name* or

/usr/kits/lps/lpsdefaults.*printer-node-name*

- 2. Specity **4 setdefaultoutputtray** to set the OLCOT as the default output tray.
- 3. Reboot the printer or use the Remote Console Facility ''reconfigure'' command. See the PrintServer Software management guide for your system for more information.

## **3.3 Specifying Job Separation Pages**

This section explains how to specify job separation pages.

#### **Types of Separation Pages**

Job separation pages include:

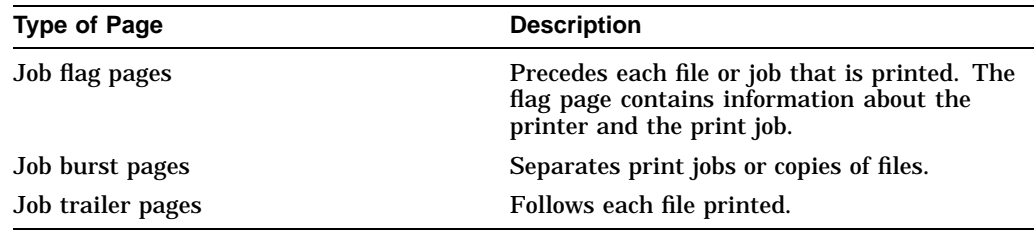

## **3.3.1 OpenVMS Systems**

#### **Procedure:**

To enable job separation pages, use the following procedure:

- 1. Edit the DCPS\$STARTUP.COM file, where the job separation pages are specified.
- 2. Include the /SEPARATE qualifier to specify which job separation pages you want for a queue.

The following example specifies job flag and trailer pages, but disables job burst pages:

```
@SYS$STARTUP:DCPS$EXECUTION_QUE
DCPS_TTB- !P1 Execution queue name
TTB4:- IP2 Device name
 ...
"/SEPARATE=(FLAG,NOBURST,TRAILER)" !P5 Default queue qualifiers
```
#### **Job Burst Pages**

Job burst pages automatically print when you specify job flag pages. To disable job burst pages, use /SEPARATE=(FLAG,NOBURST).

### **3.3.2 UNIX Systems**

To set job separation pages, invoke lpssetup and set the print client attribute ''Enable Banners'' to ''yes.'' See the PrintServer Software management guide for your UNIX system for more information.

## **3.4 Specifying a Special Tray for Job Flag and Burst Pages**

You can specify that job flag and burst pages come from a different input tray than the rest of the print job. This technique is useful if you want to use colored paper for separating print jobs.

## **3.4.1 OpenVMS Systems**

#### **Restriction:**

This procedure requires the DCPS-PLUS license.

#### **Procedure:**

Issue the following command to specify the input tray for flag and burst pages:

\$ **DEFINE/SYSTEM DCPS\$queuename\_SEPARATOR\_TRAY <sup>n</sup>**

The variable *n* can be any input tray. The following table lists which values to use for the PrintServer 32 printer:

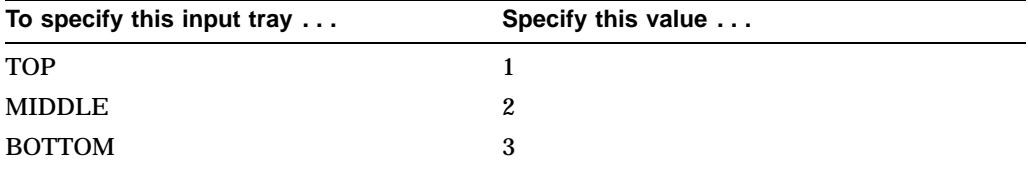

## **3.4.2 UNIX Systems**

To specify the input tray for separation pages, invoke lpssetup and set the print client attribute ''Banner Tray'' to one of the following choices:

- Top
- Middle
- Bottom
- Default (uses the default input tray)

See the PrintServer Software management guide for your UNIX system for more information.

# **4 Clearing Jams**

## **4.1 Jam Error Message**

The amber Error LED blinks and the operator panel displays the following message when a paper jam occurs:

## **Clear jam at optional output device**

## **4.2 Clearing a Paper Jam**

To clear a paper jam, perform the following:

- 1. Press Pause on the operator panel.
- 2. Open the door and cover of the LCOT.

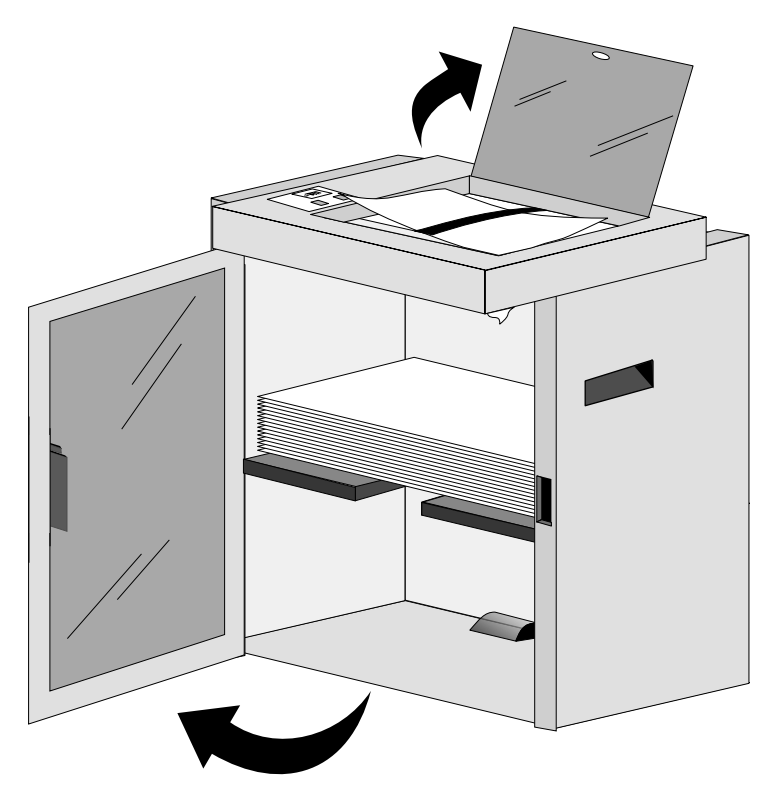

TAY-2036CD

3. Remove paper from the following areas:

Stacking area Transport area

You can lift the guide in the center of the transport unit to access the paper. Remove the paper carefully and avoid leaving torn paper in the printer.

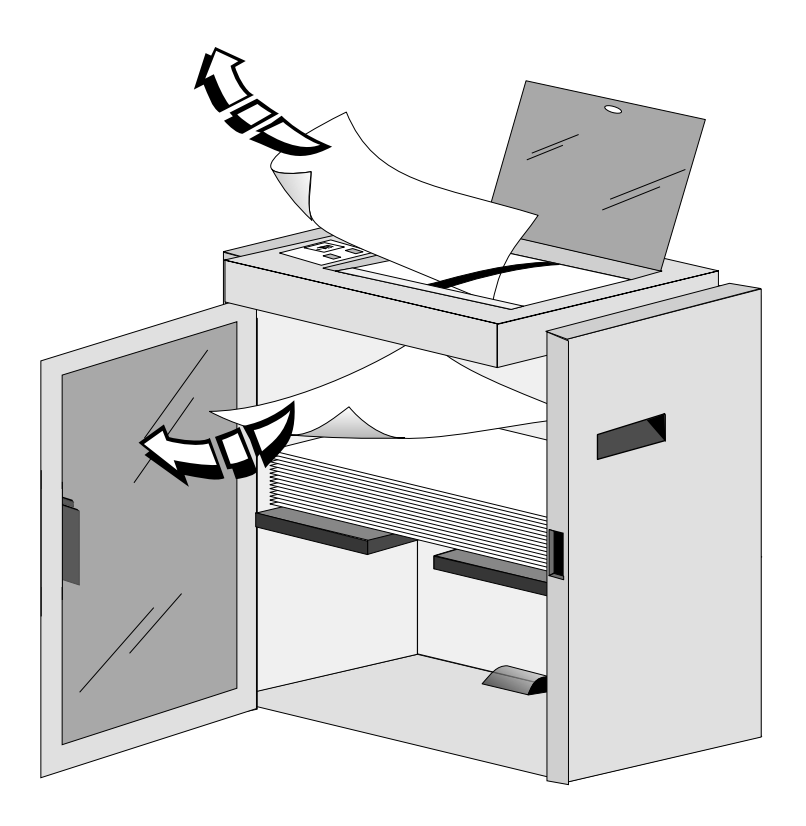

TAY-2035CD

- 4. Close the door and cover of the large capacity output tray.
- 5. Check for jammed paper in other parts of the printer, such as the duplex unit or lower side door. See the *PrintServer 32 Printer Operator's Guide* and the labels inside the printer for instructions on clearing jams inside the printer.
- 6. Press Resume on the operator panel.

## **4.3 Possible Causes for Continuous Jams**

If you encounter an inordinate number of paper jams, check the following:

- The paper quality matches the PrintServer 32 printer media specifications.
- The paper sizes sent to the tray are not Letter or A4.
- All paper has been removed from the paper paths of the printer and the tray.

See Chapter 5 for more troubleshooting information.

## **Troubleshooting**

## **5.1 Isolating the Problem**

Before proceding with any testing, verify that the power cord and the communications cable (with the 9-pin connector on the end) are correctly connected. See the installation sheet for proper configuration. Use the following procedure to troubleshoot:

- 1. Remove the OLCOT from the printer. (See the installation sheet.)
- 2. Keep the power cord and communications cable attached.
- 3. Send a sheet of paper to the OLCOT slot.

If the paper feeds to the OLCOT slot without jamming, the problem exists in the OLCOT. Replace the OLCOT.

The OLCOT does not have any replacement parts. Replace the unit, if any of the following conditions occur:

- The elevator does not move after you close the door and cover or when you press the Tray Down key.
- A sheet of paper that you send to the OLCOT slot does not activate the horizontal transport motor and belt.
- The green Ready LED does not illuminate even though power is applied to the unit.
- Mechanical components are broken, causing jams or preventing operation.

## **5.2 Calling Digital Services**

Refer to the following table to find the service phone number for your area:

#### **Table 5–1 Service Information**

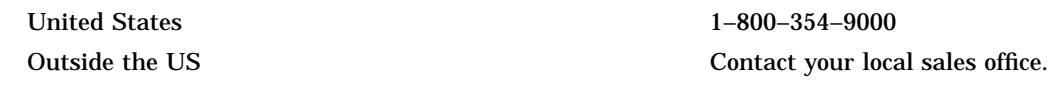